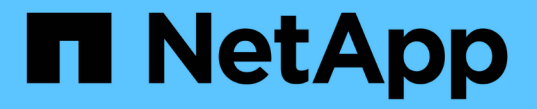

## ファンを交換します StorageGRID Appliances

NetApp June 04, 2024

This PDF was generated from https://docs.netapp.com/ja-jp/storagegrid-appliances/sg6100/replacing-fanin-sgf6112.html on June 04, 2024. Always check docs.netapp.com for the latest.

# 目次

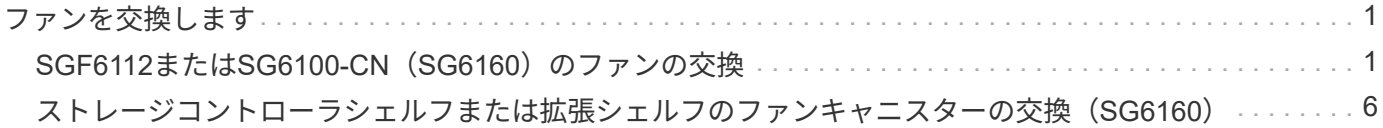

## <span id="page-2-0"></span>ファンを交換します

## <span id="page-2-1"></span>**SGF6112**または**SG6100-CN**(**SG6160**)のファンの交換

SGF6112アプライアンスとSG6100-CNコントローラには、8つの冷却ファンがありま す。いずれかのファンで障害が発生した場合は、アプライアンスの冷却が適切に行われ るように、できるだけ早く交換する必要があります。

作業を開始する前に

- 正しい交換用ファンを用意しておきます。
- これで完了です ["](https://docs.netapp.com/ja-jp/storagegrid-appliances/sg6100/verify-component-to-replace.html)[交換するファンの位置を確認](https://docs.netapp.com/ja-jp/storagegrid-appliances/sg6100/verify-component-to-replace.html)["](https://docs.netapp.com/ja-jp/storagegrid-appliances/sg6100/verify-component-to-replace.html)。
- これで完了です ["SGF6112](https://docs.netapp.com/ja-jp/storagegrid-appliances/sg6100/locating-sgf6112-in-data-center.html)[アプライアンスまたは](https://docs.netapp.com/ja-jp/storagegrid-appliances/sg6100/locating-sgf6112-in-data-center.html)[SG6100-CN](https://docs.netapp.com/ja-jp/storagegrid-appliances/sg6100/locating-sgf6112-in-data-center.html)[コントローラの物理的な場所](https://docs.netapp.com/ja-jp/storagegrid-appliances/sg6100/locating-sgf6112-in-data-center.html)["](https://docs.netapp.com/ja-jp/storagegrid-appliances/sg6100/locating-sgf6112-in-data-center.html) データセンタ ーのファンを交換する場所。

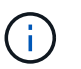

A ["](https://docs.netapp.com/ja-jp/storagegrid-appliances/sg6100/power-sgf6112-off-on.html#shut-down-the-sgf6112-appliance)[アプライアンスの通常のシャットダウン](https://docs.netapp.com/ja-jp/storagegrid-appliances/sg6100/power-sgf6112-off-on.html#shut-down-the-sgf6112-appliance)["](https://docs.netapp.com/ja-jp/storagegrid-appliances/sg6100/power-sgf6112-off-on.html#shut-down-the-sgf6112-appliance) は、アプライアンスをラックから取り外す前 に必要です。

- すべてのケーブルと ["](https://docs.netapp.com/ja-jp/storagegrid-appliances/sg6100/reinstalling-sgf6112-cover.html)[アプライアンスカバーを取り外した](https://docs.netapp.com/ja-jp/storagegrid-appliances/sg6100/reinstalling-sgf6112-cover.html)["](https://docs.netapp.com/ja-jp/storagegrid-appliances/sg6100/reinstalling-sgf6112-cover.html)。
- 他のファンが取り付けられ、動作していることを確認しておきます。

このタスクについて

サービスの中断を防ぐには、ファンの交換を開始する前に他のすべてのストレージノードがグリッドに接続さ れていることを確認するか、スケジュールされたメンテナンス期間中にサービスの中断が許容される時間帯に ファンを交換してください。の情報を参照してください ["](https://docs.netapp.com/us-en/storagegrid-118/monitor/monitoring-system-health.html#monitor-node-connection-states)[ノードの接続状態を監視しています](https://docs.netapp.com/us-en/storagegrid-118/monitor/monitoring-system-health.html#monitor-node-connection-states)["](https://docs.netapp.com/us-en/storagegrid-118/monitor/monitoring-system-health.html#monitor-node-connection-states)。

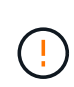

オブジェクトのコピーを1つだけ作成するILMルールを使用したことがある場合は、この手順の 実行中はそれらのオブジェクトに一時的にアクセスできなくなる可能性があるため、スケジュ ールされたメンテナンス時間中にファンを交換する必要があります。については、を参照して ください ["](https://docs.netapp.com/us-en/storagegrid-118/ilm/why-you-should-not-use-single-copy-replication.html)[シングルコピーレプリケーションを使用しない理由](https://docs.netapp.com/us-en/storagegrid-118/ilm/why-you-should-not-use-single-copy-replication.html)["](https://docs.netapp.com/us-en/storagegrid-118/ilm/why-you-should-not-use-single-copy-replication.html)。

ファンの交換中は、アプライアンスノードにアクセスできなくなります。

次の図は、アプライアンスのファンを示しています。コネクタが強調表示されます。アプライアンスの上部カ バーを取り外すと、冷却ファンがあります。

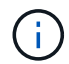

2 つの電源装置にもそれぞれファンが搭載されています。電源装置ファンは、この手順 には含 まれていません。

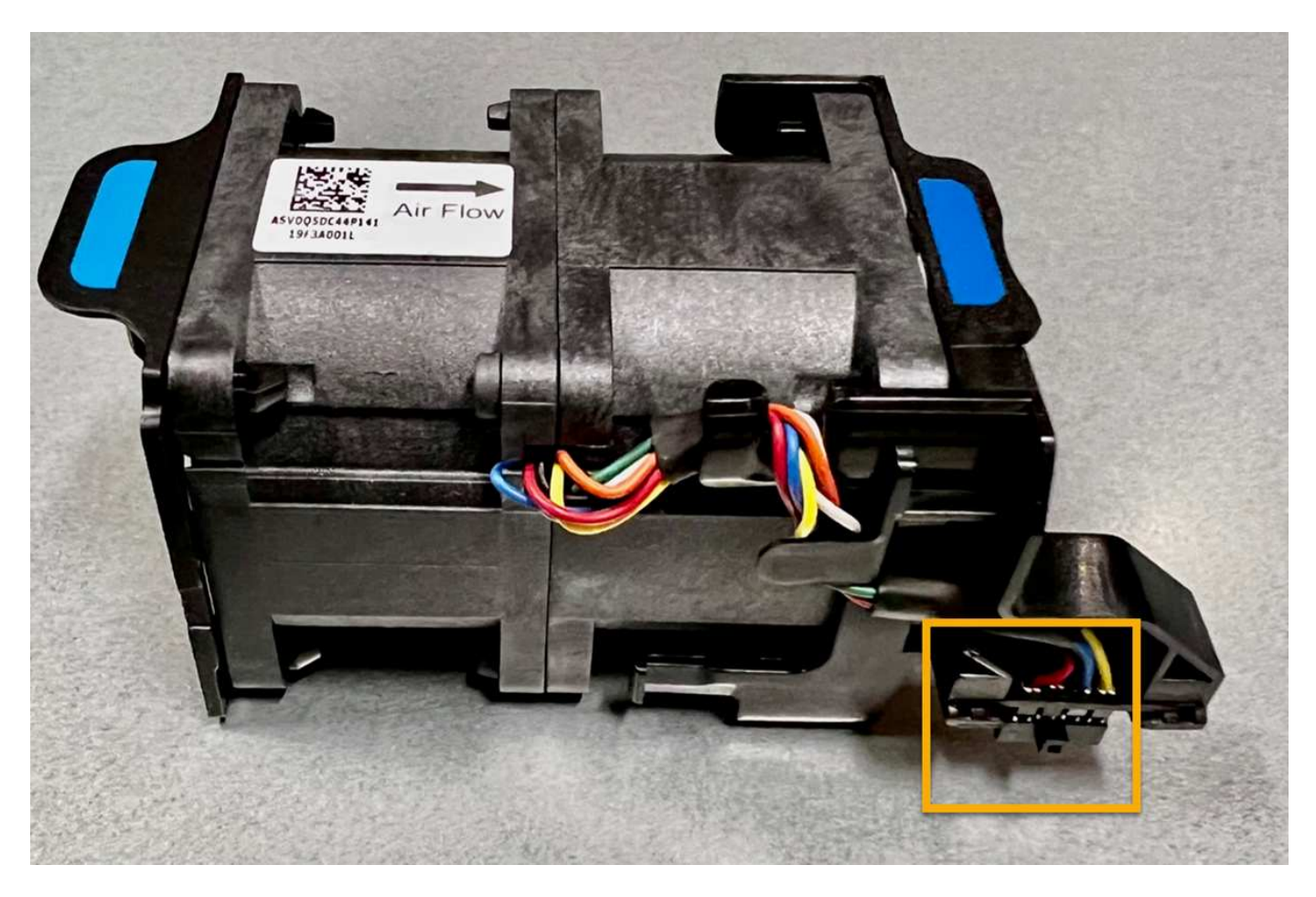

手順

- 1. ESD リストバンドのストラップの端を手首に巻き付け、静電気の放電を防ぐためにクリップの端をメタル アースに固定します。
- 2. 交換が必要なファンの場所を確認します。

8つのファンは、シャーシ内で次の位置にあります(上部カバーを取り外した状態のStorageGRIDアプラ イアンスの前面半分)。

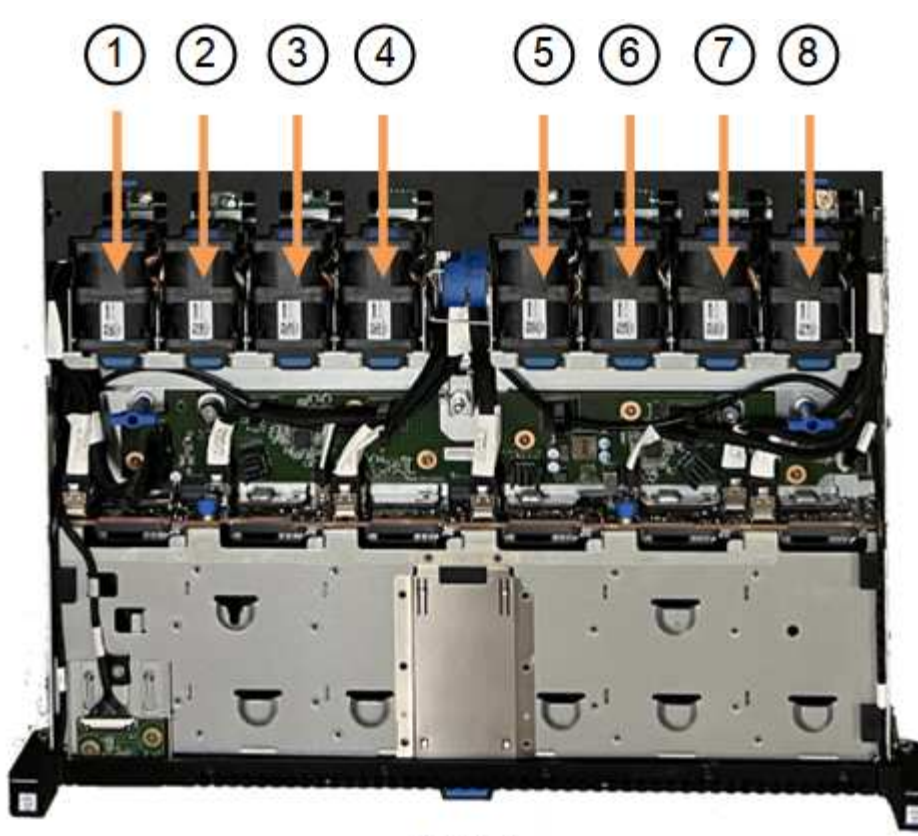

Front

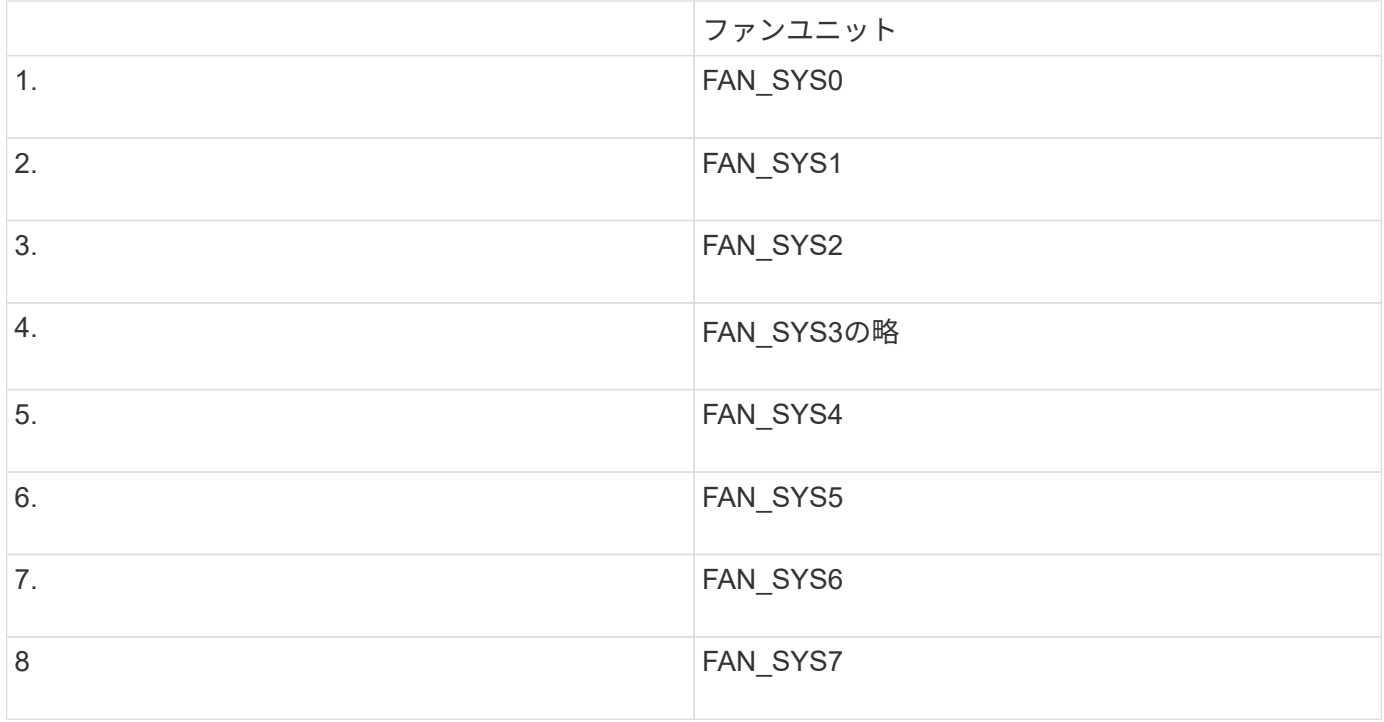

1. ファンの青いタブを使用して、障害が発生したファンをシャーシから持ち上げます。

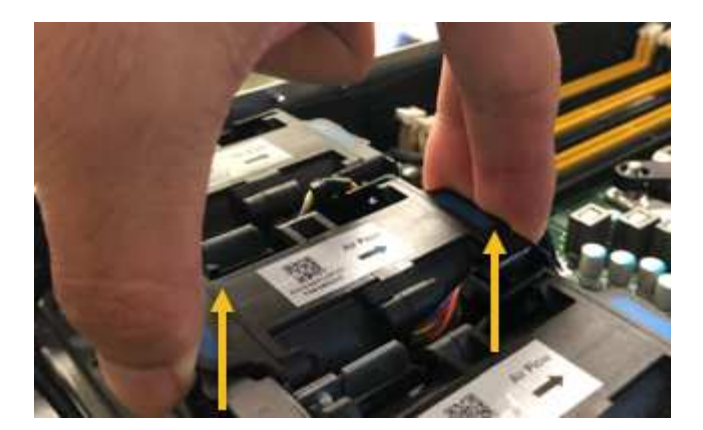

2. 交換用ファンをシャーシのオープンスロットにスライドさせて挿入します。

ファンのコネクタを回路基板のソケットに合わせてください。

3. ファンのコネクタを回路基板にしっかりと押し込みます(ソケットがハイライトされています)。

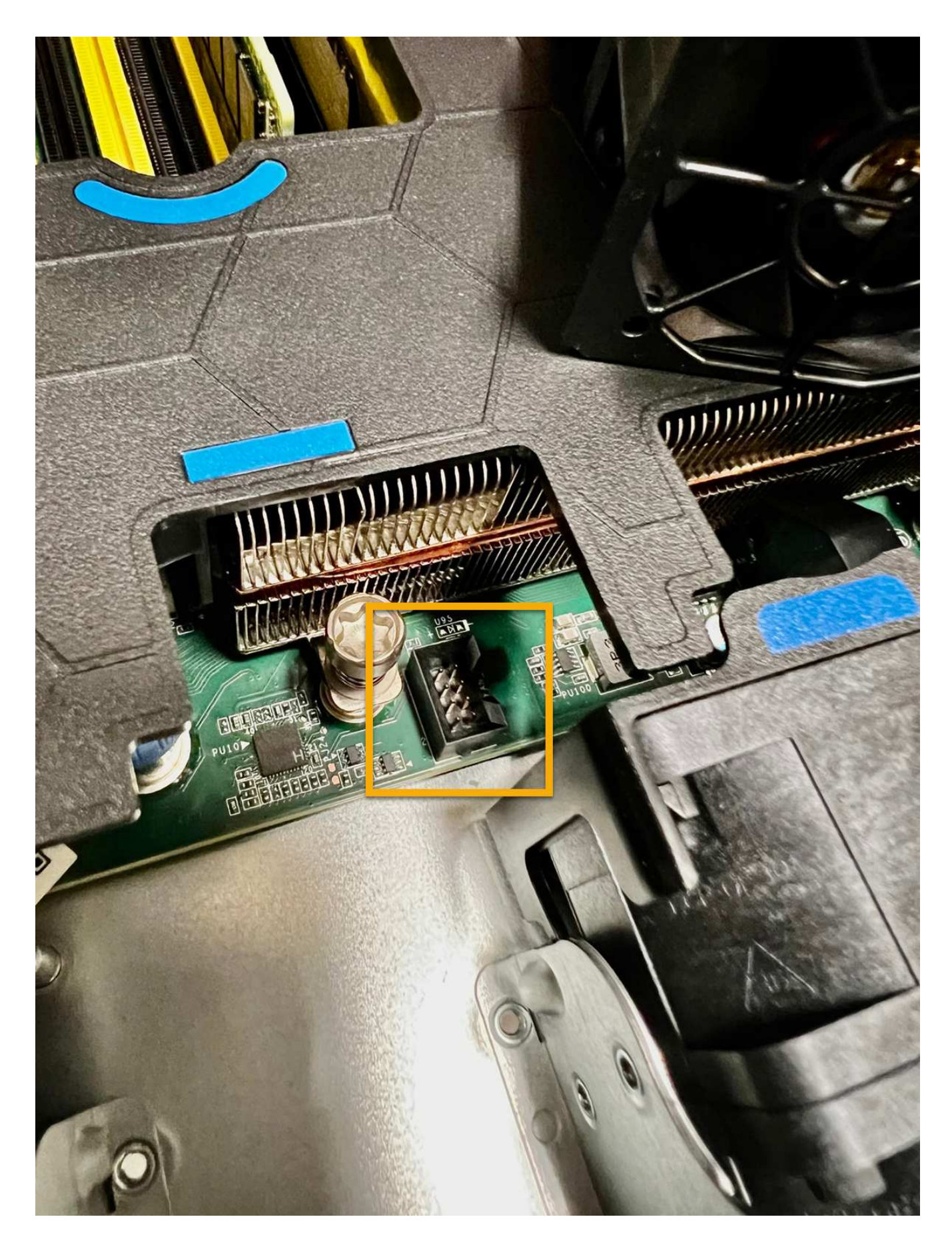

1. ["](https://docs.netapp.com/ja-jp/storagegrid-appliances/sg6100/reinstalling-sgf6112-cover.html)[上部カバーをアプライアンスに戻します。](https://docs.netapp.com/ja-jp/storagegrid-appliances/sg6100/reinstalling-sgf6112-cover.html)["](https://docs.netapp.com/ja-jp/storagegrid-appliances/sg6100/reinstalling-sgf6112-cover.html)ラッチを押し下げて、カバーを所定の位置に固定します。

2. ["](https://docs.netapp.com/ja-jp/storagegrid-appliances/sg6100/power-sgf6112-off-on.html)[アプライアンスの電源をオンにします。](https://docs.netapp.com/ja-jp/storagegrid-appliances/sg6100/power-sgf6112-off-on.html)["](https://docs.netapp.com/ja-jp/storagegrid-appliances/sg6100/power-sgf6112-off-on.html) アプライアンスのLEDとブート時のコードを監視します。

BMC インターフェイスを使用して、ブート時のステータスを監視します。

3. アプライアンスノードが Grid Manager に表示され、アラートが表示されていないことを確認します。

部品の交換後、障害のある部品は、キットに付属する RMA 指示書に従ってネットアップに返却してくださ い。を参照してください ["](https://mysupport.netapp.com/site/info/rma)[パーツの返品と交換](https://mysupport.netapp.com/site/info/rma)["](https://mysupport.netapp.com/site/info/rma) 詳細については、を参照してください。

### <span id="page-7-0"></span>ストレージコントローラシェルフまたは拡張シェルフのファン キャニスターの交換(**SG6160**)

SG6160のファンキャニスターを交換することができます。

このタスクについて

60 ドライブのコントローラシェルフまたはドライブシェルフには、ファンキャニスターが 2 つずつ搭載され ています。ファンキャニスターで障害が発生した場合は、シェルフの冷却が適切に行われるように、できるだ け早く交換する必要があります。

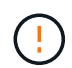

\* 機器の破損の可能性 \* - この手順の電源をオンにした場合は、機器の過熱を防ぐために 30 分 以内に完了する必要があります。

作業を開始する前に

- ファンの障害を通知したアラートにリストされたノードの[Nodes]ページのSANtricityの[System Manger]タ ブに移動します。このタブに表示されたSANtricity UIを使用して、Recovery Guruの詳細でファンキャニ スター付きの問題があることを確認し、Recovery Guruの\*[再確認]\*を選択して先に対処する必要がある項 目がほかにないことを確認します。
- ファンキャニスターの黄色の警告 LED が点灯していることを確認します。ファンで障害が発生した場合 に点灯します。アプライアンスの両方のファンキャニスターで黄色の警告LEDが点灯している場合は、テ クニカルサポートにお問い合わせください。
- 次のものがあることを確認します。
	- アプライアンスのモデルに対応した交換用ファンキャニスター(ファン)。

◦ ESD リストバンドを装着するか、静電気防止処置を施しておきます。

手順 **1** :ファンキャニスターを交換する準備をします

ファンキャニスターを交換する準備として、アプライアンスに関するサポートデータを収集し、障害が発生し たコンポーネントを特定します。

手順

1. SANtricity システムマネージャを使用してストレージアレイのサポートデータを収集します。

a. [サポートセンター]>[診断]\*を選択します。

- b. 「サポートデータの収集」を選択します。
- c. [**Collect**]( 収集 ) をクリックします

ブラウザの Downloads フォルダに、「 \* support-data.7z \* 」という名前でファイルが保存されます。

- 2. SANtricity System Manager で、障害が発生したファンキャニスターを特定します。
	- a. 「 \* ハードウェア \* 」を選択します。
	- b. ファンを確認します <br (シェルフ)\*ドロップダウンリストの右側にあるアイコンをクリックして、障 害が発生したファンキャニスターが搭載されているアプライアンスを特定します。

コンポーネントで障害が発生している場合、このアイコンは赤色で表示されます。

- c. 赤のアイコンが表示されたアプライアンスを見つけたら、\*[シェルフ背面を表示]\*を選択します。
- d. いずれかのファンキャニスターまたは赤色のファンアイコンを選択します。
- e. 「ファン \* 」タブで、ファンキャニスターのステータスを確認して、交換する必要があるファンキャ ニスターを特定します。

ステータスが \* Failed \* のコンポーネントは交換する必要があります。

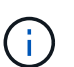

アプライアンスのもう一方のファンキャニスターのステータスが「最適」でない場合 は、障害が発生したファンキャニスターのホットスワップを行わないでください。この 場合は、テクニカルサポートにお問い合わせください。

障害が発生したファンキャニスターに関する情報は、 Recovery Guru の詳細領域で確認することも、サポ ートのイベントログでコンポーネントタイプでフィルタすることもできます。

3. ストレージアレイの背面から、警告 LED を確認して、取り外す必要があるファンキャニスターを特定し ます。

交換する必要があるのは、警告 LED が点灯しているファンキャニスターです。

#### <span id="page-8-0"></span>手順 **2** :障害が発生したファンキャニスターを取り外して新しいファンキャニスターを 取り付けます

新しいファンキャニスターに交換できるように、障害が発生したファンキャニスターを取り外します。

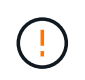

ストレージアレイの電源をオフにしない場合は、システムの過熱を防ぐために、ファンキャニ スターの取り外しから交換までを 30 分以内に完了してください。

手順

1. 新しいファンキャニスターを開封し、アプライアンスの近くの平らな場所に置きます。

梱包材は、障害が発生したファンを返送するときのためにすべて保管しておいてください。

- 2. オレンジのタブを押してファンキャニスターのハンドルを外します。
- 3. ファンキャニスターのハンドルをつかみ、ファンキャニスターをアプライアンスから引き出します。
- 4. 交換用ファンキャニスターをスライドしてアプライアンスに最後まで押し込み、ファンキャニスターのハ ンドルをオレンジのタブに固定されるまで動かします。

#### 手順 **3** :ファンキャニスターの交換後の処理

新しいファンキャニスターが正しく動作していることを確認し、サポートデータを収集して、通常の動作を再 開します。

手順

1. 新しいファンキャニスターの黄色の警告 LED を確認します。

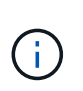

ファンキャニスターの交換後、ファンキャニスターが正しく取り付けられているかどうか がファームウェアで確認され、その間は黄色の警告 LED が点灯した状態になります。この プロセスが完了すると LED は消灯します。

- 2. SANtricity システムマネージャの Recovery Guru で「 \* 再確認」を選択し、問題が解決されたことを確認 します。
- 3. 引き続きファンキャニスターの障害が報告される場合は、の[手順](#page-8-0)を繰り返します 手順 2[:](#page-8-0)[障害が発生し](#page-8-0) [たファンキャニスターを取り外して](#page-8-0)[新](#page-8-0)[しいファンキャニスターを取り付けます。](#page-8-0)問題が解決しない場合 は、テクニカルサポートにお問い合わせください。

4. 静電気防止用の保護を外します。

- 5. SANtricity システムマネージャを使用してストレージアレイのサポートデータを収集します。
	- a. [サポートセンター]>[診断]\*を選択します。
	- b. 「サポートデータの収集」を選択します。
	- c. [**Collect**]( 収集 ) をクリックします

ブラウザの Downloads フォルダに、「 \* support-data.7z \* 」という名前でファイルが保存されます。

6. 障害のある部品は、キットに付属する RMA 指示書に従ってネットアップに返却してください。

次の手順

これでファンキャニスターの交換は完了です。通常の運用を再開することができます。

Copyright © 2024 NetApp, Inc. All Rights Reserved. Printed in the U.S.このドキュメントは著作権によって保 護されています。著作権所有者の書面による事前承諾がある場合を除き、画像媒体、電子媒体、および写真複 写、記録媒体、テープ媒体、電子検索システムへの組み込みを含む機械媒体など、いかなる形式および方法に よる複製も禁止します。

ネットアップの著作物から派生したソフトウェアは、次に示す使用許諾条項および免責条項の対象となりま す。

このソフトウェアは、ネットアップによって「現状のまま」提供されています。ネットアップは明示的な保 証、または商品性および特定目的に対する適合性の暗示的保証を含み、かつこれに限定されないいかなる暗示 的な保証も行いません。ネットアップは、代替品または代替サービスの調達、使用不能、データ損失、利益損 失、業務中断を含み、かつこれに限定されない、このソフトウェアの使用により生じたすべての直接的損害、 間接的損害、偶発的損害、特別損害、懲罰的損害、必然的損害の発生に対して、損失の発生の可能性が通知さ れていたとしても、その発生理由、根拠とする責任論、契約の有無、厳格責任、不法行為(過失またはそうで ない場合を含む)にかかわらず、一切の責任を負いません。

ネットアップは、ここに記載されているすべての製品に対する変更を随時、予告なく行う権利を保有します。 ネットアップによる明示的な書面による合意がある場合を除き、ここに記載されている製品の使用により生じ る責任および義務に対して、ネットアップは責任を負いません。この製品の使用または購入は、ネットアップ の特許権、商標権、または他の知的所有権に基づくライセンスの供与とはみなされません。

このマニュアルに記載されている製品は、1つ以上の米国特許、その他の国の特許、および出願中の特許によ って保護されている場合があります。

権利の制限について:政府による使用、複製、開示は、DFARS 252.227-7013(2014年2月)およびFAR 5252.227-19(2007年12月)のRights in Technical Data -Noncommercial Items(技術データ - 非商用品目に関 する諸権利)条項の(b)(3)項、に規定された制限が適用されます。

本書に含まれるデータは商用製品および / または商用サービス(FAR 2.101の定義に基づく)に関係し、デー タの所有権はNetApp, Inc.にあります。本契約に基づき提供されるすべてのネットアップの技術データおよび コンピュータ ソフトウェアは、商用目的であり、私費のみで開発されたものです。米国政府は本データに対 し、非独占的かつ移転およびサブライセンス不可で、全世界を対象とする取り消し不能の制限付き使用権を有 し、本データの提供の根拠となった米国政府契約に関連し、当該契約の裏付けとする場合にのみ本データを使 用できます。前述の場合を除き、NetApp, Inc.の書面による許可を事前に得ることなく、本データを使用、開 示、転載、改変するほか、上演または展示することはできません。国防総省にかかる米国政府のデータ使用権 については、DFARS 252.227-7015(b)項(2014年2月)で定められた権利のみが認められます。

#### 商標に関する情報

NetApp、NetAppのロゴ、<http://www.netapp.com/TM>に記載されているマークは、NetApp, Inc.の商標です。そ の他の会社名と製品名は、それを所有する各社の商標である場合があります。